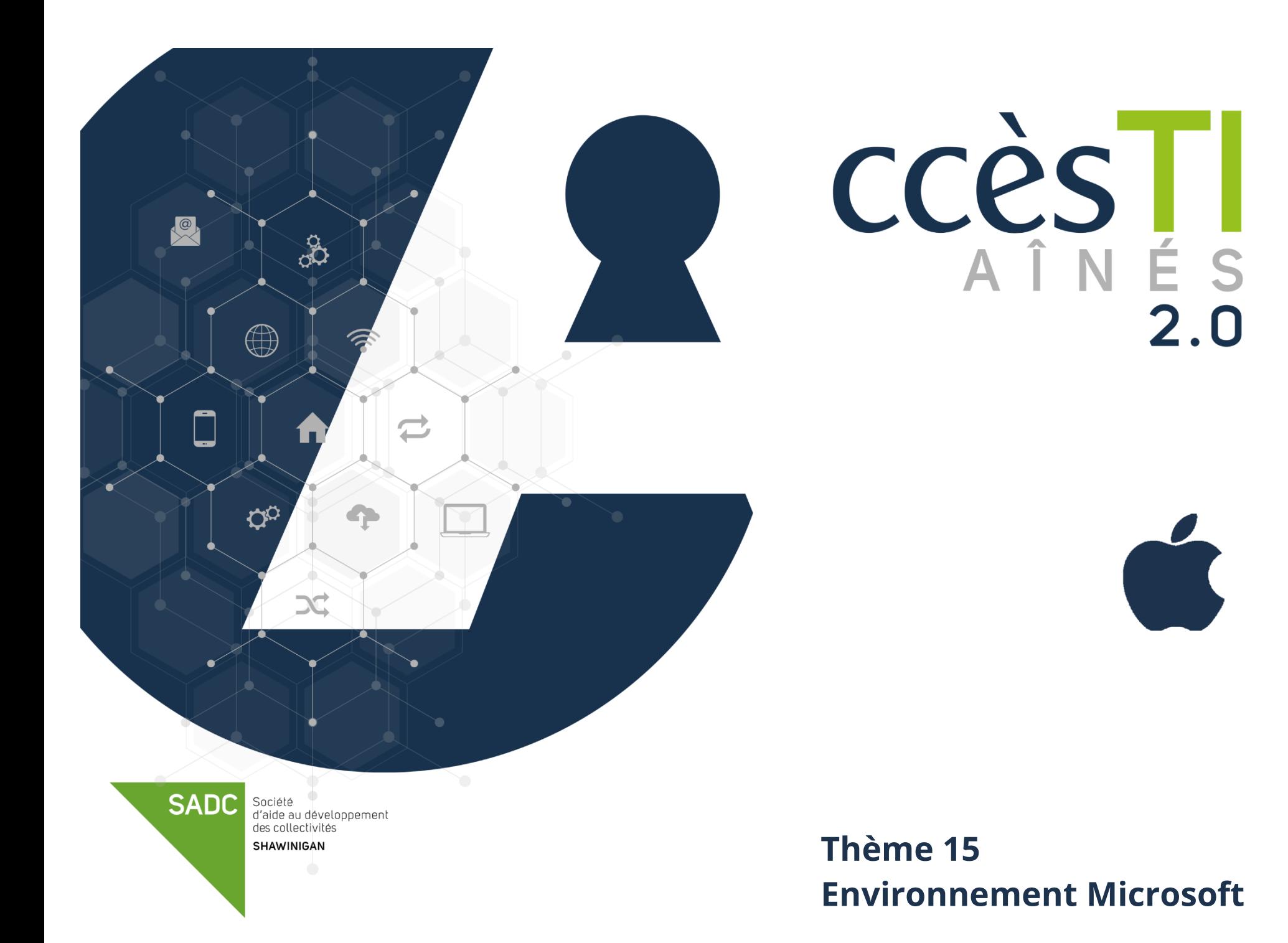

## **Compte Microsoft**

Vous devez posséder un compte Microsoft et le connecter à votre utilisateur pour pouvoir utiliser votre appareil à son plein potentiel. Ceci vous permettra de :

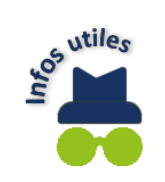

- ➢ Utiliser le service de courriel Outlook
- ➢ Utiliser le magasin Microsoft Store
- $\triangleright$  Télécharger des applications ou acheter des applications
- ➢ Acheter de la musique ou acheter des vidéos
- ➢ Télécharger des livres ou acheter des livres
- ➢ Etc.

# **Création d'un compte Microsoft**

- 1. Ouvrez votre navigateur Internet
- 2. Dans la barre d'adresse de votre navigateur Internet, tapez : **account.microsoft.com**
- 3. Touchez **Se connecter**, puis choisissez **Créez-en un**

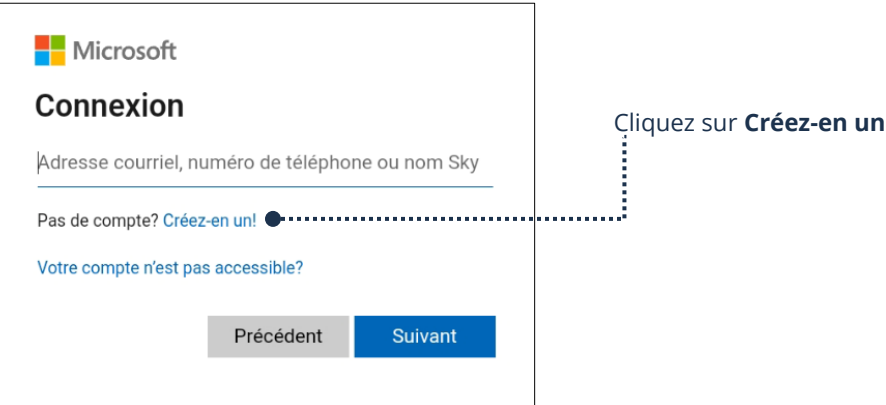

- 4. Entrez votre adresse courriel et touchez sur **Suivant**
- 5. Si vous préférez créer une nouvelle adresse courriel, touchez sur **Obtenir une nouvelle adresse courriel** puis **Suivant** et suivez les instructions

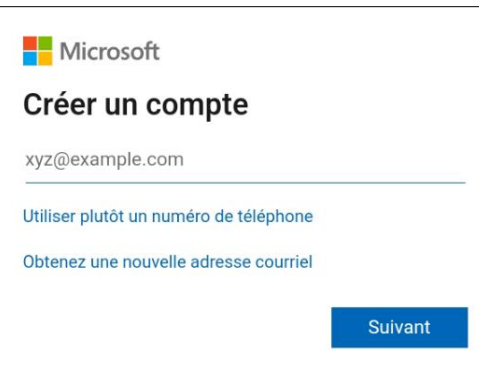

- 6. Entrez le mot de passe que vous désirez utiliser avec votre compte. **Pensez à bien noter votre mot de passe dans un endroit sécuritaire en cas de besoin**
- 7. Choisissez votre **Pays**, entrez votre **date de naissance** et touchez **Suivant**
- 8. Microsoft enverra alors un code à votre adresse courriel. **Entrez le code** que vous avez reçu et touchez **Suivant**
- 9. Pour des raisons de sécurité, il vous est demandé de résoudre une énigme pour vérifier que vous n'êtes pas un robot
- 10. Touchez **Suivant** pour accéder à l'énigme et la résoudre et touchez **Envoyer**

#### **Félicitations! votre compte Microsoft est maintenant créé.**

Votre appareil doit être connecté à Internet par Wifi ou par vos données cellulaires pour pouvoir créer un compte et utiliser en grande partie les services de Microsoft.

## **Téléchargement d'une application Microsoft**

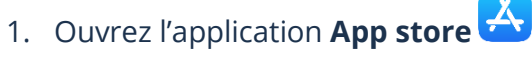

- 2. Touchez la zone de texte **Rechercher** au bas de votre écran et tapez le nom de l'application désirée
- 3. Repérez l'icône de l'application désirée et touchez **Obtenir**
- 4. Touchez **Installer** et ensuite, touchez **Ouvrir** si vous désirez utiliser l'application immédiatement

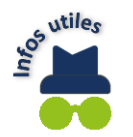

Une icône a été créée sur votre écran d'accueil pour vos utilisations futures.

#### **Connexion à votre compte Microsoft**

### **Connexion à votre compte Microsoft via le navigateur web**

- 1. Ouvrez votre navigateur Internet
- 2. Tapez, dans la barre d'adresse : **account.microsoft.com**
- 3. Touchez **Se connecter**
- 4. Entrez **l'adresse courriel** de votre compte Microsoft
- 5. Touchez **Suivant** et entrez votre **mot de passe**
- 6. Touchez **Se connecter**

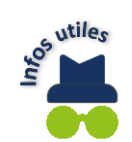

Se connecter à votre compte Microsoft à partir de la page Internet vous donne accès à votre compte ainsi qu'à vos informations pour y apporter des changements si désirés. Vous aurez également accès à votre mode de paiement et facturation, etc.

Vous aurez également accès aux services auxquels vous êtes abonnés à partir du lanceur d'applications ou aux services gratuits offerts par Microsoft tels que OneDrive, Teams, Word, Outlook, etc.

### **Connexion à votre compte Microsoft via l'application Microsoft (Word, Excel,…)**

- 1. Ouvrez votre application Microsoft
- 2. Touchez <sup>8</sup> situé en haut à gauche de votre écran
- 3. Entrez **l'adresse courriel** de votre compte Microsoft
- 4. Touchez **Suivant** et entrez votre **mot de passe**
- 5. Touchez **Connexion**

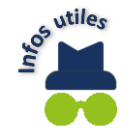

Si vous voulez utiliser Outlook, OneDrive ou toutes autres applications de Microsoft sur votre appareil Apple, elles sont offertes sur App Store. Vous pourrez télécharger l'application désirée et vous connecter à votre compte Microsoft lors de la première ouverture de l'application.

### **Applications Microsoft**

## **Applications Microsoft**

### **Word**

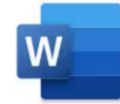

Microsoft Word est un logiciel de traitement de texte qui permet la création et la mise en forme de documents à l'aide de thèmes, etc. Vous pouvez également y faire la correction de votre texte à l'aide d'outils de vérification linguistique inclus.

### **Excel**

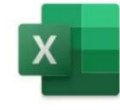

Microsoft Excel est un logiciel « tableur » qui permet la création de tableaux et de calculs automatisés. Il permet de facilement créer des tableaux de toutes sortes et de faire des calculs qui se mettront à jour automatiquement. On peut également intégrer des tableaux graphiques pour mieux visualiser les valeurs et les interpréter.

#### **PowerPoint**

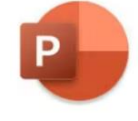

Microsoft PowerPoint est un logiciel qui permet de créer un support visuel pour une présentation orale. Vous pouvez y intégrer du texte, des images, des graphiques et des vidéos. Vous avez la possibilité d'animer les éléments de votre présentation avec des effets.

#### **Outlook**

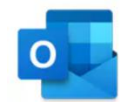

Microsoft Outlook est une application de gestion des courriels. Vous pouvez en composer, en envoyer et en recevoir. Vous pouvez gérer tous vos comptes de messagerie avec Microsoft Outlook, y ajouter des contacts et en faire la gestion.

Cette application contient également un calendrier où vous pouvez y ajouter vos rendez-vous, vos événements et recevoir une notification pour vous faire un rappel afin de ne rien manquer.

### **Edge**

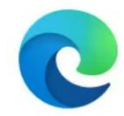

Microsoft Edge est un navigateur web. Il vous permet de visiter Internet. Vous pouvez y sauvegarder les sites fréquemment visités comme Facebook, vos comptes bancaires ou autres pour avoir un accès rapide à vos favoris au besoin.

Les onglets vous permettent d'avoir plusieurs pages Internet ouvertes à la fois. Le navigateur offre un accès direct aux applications gratuites de Microsoft 365: Word, Excel, Outlook, One Drive, le calendrier, etc.

## **OneNote**

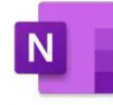

OneNote est une application qui propose un seul endroit pour toutes vos notes, vos choses à ne pas oublier et à gérer dans votre vie quotidienne. Les notes sont faciles à organiser, à imprimer et à partager. Vos blocs-notes sont stockés en ligne pour vous permettre d'y accéder facilement sur tous vos appareils mobiles.

#### **OneDrive**

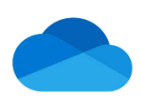

Microsoft One Drive est un endroit où vous pouvez sauvegarder des fichiers documents, vidéos, photos, etc., dans le nuage ''cloud'' de Microsoft. Vous pouvez les ouvrir, les modifier et les partager à partir de n'importe lequel de vos appareils.

Pour vous servir de Microsoft OneDrive, vous devez avoir un compte Microsoft. Il est accessible sur tous vos appareils connectés à Internet; votre ordinateur, votre tablette ou votre cellulaire.

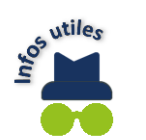

Pour utiliser votre application Microsoft sur votre appareil Apple, vous devrez télécharger et installer votre application via App  $Store$   $\overline{A}$ 

# **Ruban d'une application**

## **Le ruban d'une application**

Le ruban est un ensemble de barres d'outils qui se situe normalement en haut de la fenêtre dans les programmes Microsoft. Il est conçu pour vous aider à trouver rapidement les commandes dont vous avez besoin.

### **Ruban dans Word**

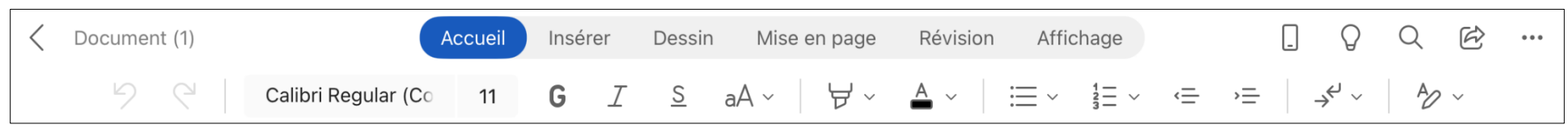

# **Onglet Accueil**

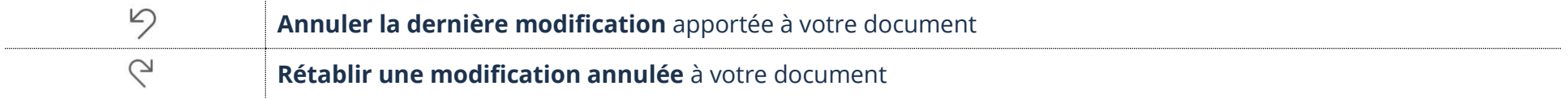

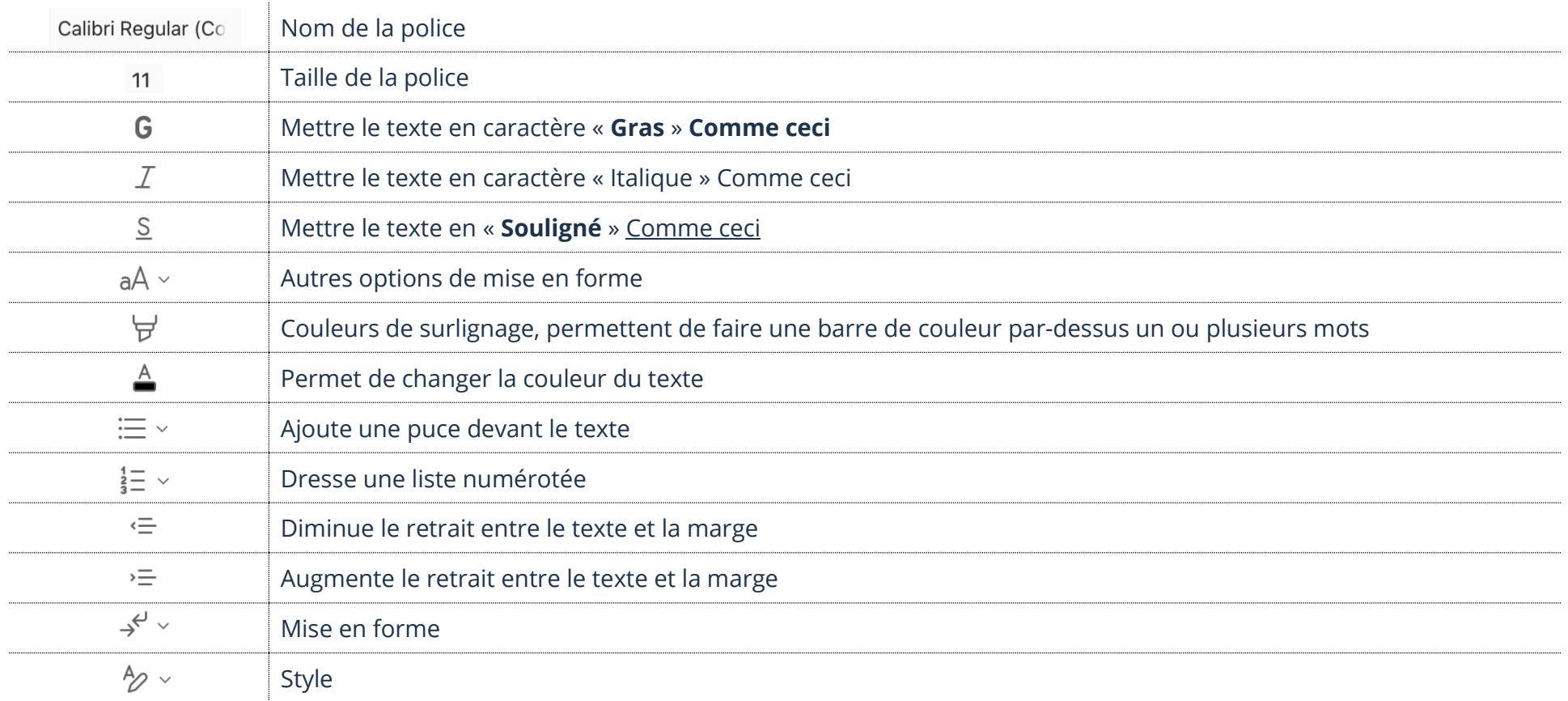

# **OneDrive**

OneDrive est un service de nuage. Le terme nuage, aussi appelé « cloud » en anglais, est simplement un mot usuel qui d'après la définition de Wikipédia, consiste à utiliser des serveurs informatiques distants par l'intermédiaire d'un réseau, généralement Internet, pour stocker des données. Si pour plusieurs raisons vous perdez vos données dans votre appareil et que vous aviez fait une sauvegarde de ce qui est important pour vous, il vous sera alors possible de vous reconnecter avec le même compte et ainsi retrouver vos données perdues.

Dans le nuage One Drive vous pouvez :

- ➢ Ouvrir un fichier
- ➢ Renommer un fichier
- ➢ Déplacer un fichier
- ➢ Enregistrer un fichier dans notre ordinateur
- ➢ Supprimer un fichier

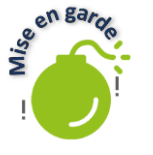

Pour ce tutoriel, je vous conseille d'afficher votre contenu en tant que liste. Appuyez sur ces **petites lignes**  $\equiv$  en haut à droite Vous devriez maintenant voir **trois petits points** à droite de chaque fichier comme ceci **…** Vous aurez alors facilement accès aux options.

Lorsqu'il sera mentionné d'appuyer sur les trois petits points qui se situent à droite du fichier dans le tutoriel, s'ils ne sont pas présents, appuyez avec votre doigt sur un fichier pour les faire apparaitre dans le haut de votre écran et accéder aux options.

# **Ouvrir un fichier**

- 1. Ouvrez votre application **OneDrive**
- 2. Touchez, avec votre doigt, le fichier que vous désirez ouvrir

# **Renommer un fichier**

- 1. Touchez les **trois petits points** qui se situent à droite du fichier que vous désirez renommer et touchez **Renommer ce fichier**
- 2. Effacez le nom existant et **tapez** le nouveau nom et touchez **OK**

## **Déplacement d'un fichier**

- 1. Touchez les **trois petits points** qui se situent à droite du fichier que vous désirez déplacer. Touchez **Déplacer**
- 2. Choisissez le dossier où vous désirez déplacer votre fichier et touchez **Déplacer**

# **Enregistrement d'un fichier dans notre IPad**

1. Touchez les **trois petits points** qui se situent à droite du fichier que vous désirez télécharger. Touchez **Télécharger**

## **Suppression d'un fichier**

1. Touchez les **trois petits points** qui se situent à droite du fichier que vous désirez supprimer. Touchez **Supprimer**

# **Exercices**

# **Exercice 1**

- 1. Quel compte est nécessaire afin d'utiliser les services Skype, Outlook, Word et Excel?
- 2. À quoi sert le service One Drive

# **Exercice 2**

- 1. Ouvrez l'application Word et créez un nouveau document et enregistrez-le dans votre One Drive
- 2. Ouvrez l'application One Drive
- 3. Créez un nouveau dossier en le nommant **Pratique**
- 4. Renommez le nouveau document en le nommant **Pratique Word**
- 5. Déplacez le **document** Pratique Word vers le **dossier** Pratique
- 6. Supprimez le document **Pratique Word** que vous venez de créer
- 7. Supprimez le dossier **Pratique**